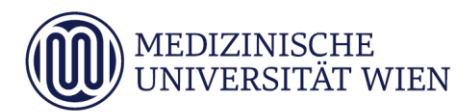

# Medizinische Universität Wien **ITSC Handbuch**

WLAN – MUW-NET, MUW-GUEST & eduroam Howto für Windows 10

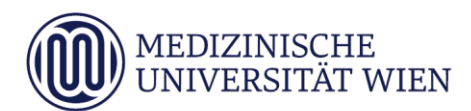

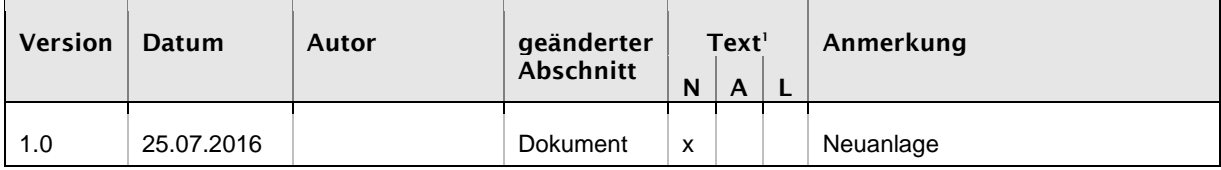

j

<sup>1</sup> Text im Abschnitt: N - neu, A - geändert, L - gelöscht (Mehrfachkennzeichnung möglich).

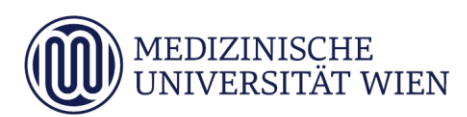

# Inhalt

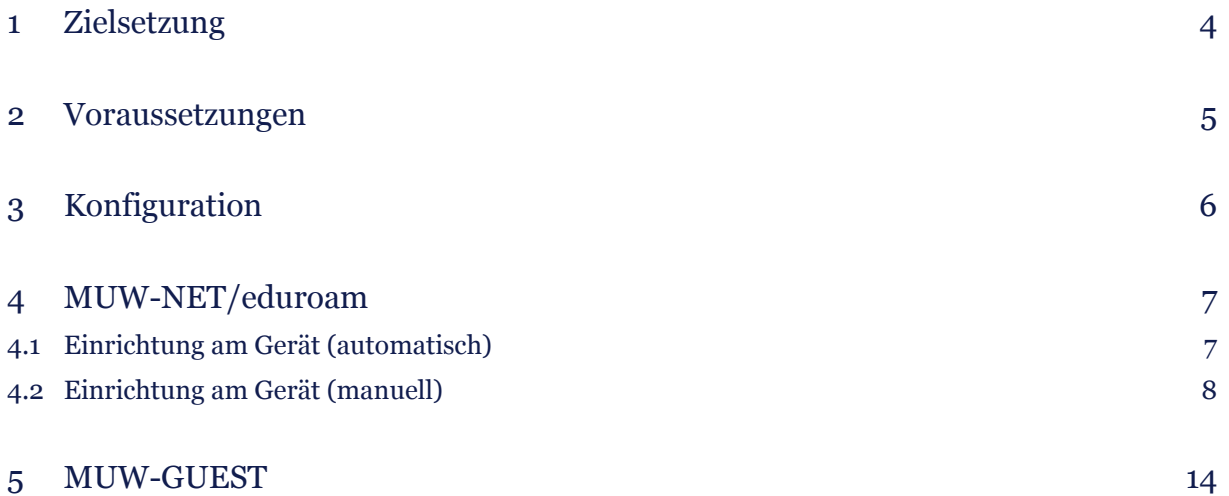

## <span id="page-3-0"></span>1 Zielsetzung

Dieses Dokument erläutert die Schritt-für-Schritt-Anleitung zur Konfiguration des WLAN unter Windows 10.

#### 5

### <span id="page-4-0"></span>2 Voraussetzungen

Um die vorliegende Anleitung verwenden zu können, brauchen Sie einen Computer, der mit Windows 10 läuft und der mit einer Funk-Netzwerkkarte (WLAN) ausgerüstet ist.

### <span id="page-5-0"></span>3 Konfiguration

Falls Sie an Ihrem Laptop einen eigenen Schalter zur Aktivierung der WLAN-Funktion haben, schalten Sie diesen ein. Außerdem müssen Sie sich in Reichweite einer unserer Accesspoints befinden [\(Abdeckung\)](https://intranet.meduniwien.ac.at/service/it-services/netzwerke-services/internetzugang/wireless-lan).

Die SSID *"MUW-NET"* bietet einen gesicherten Internetzugang über WLAN. Sowohl die Authentifizierung als auch die Datenübertragung erfolgt verschlüsselt und ist somit dem Zugriff durch Unbefugte entzogen.

Die SSID *"eduroam"* ermöglicht Mitarbeitern und Studierenden von Universitäten und Organisationen, die an eduroam teilnehmen, den Internetzugang an allen mit WLAN ausgestatteten Standorten der Medizinischen Universität Wien, unter Verwendung ihrer eigenen Benutzer ID.

6

#### <span id="page-6-0"></span>4 MUW-NET/eduroam

#### <span id="page-6-1"></span>4.1 Einrichtung am Gerät (automatisch)

Klicken Sie in der Taskleiste rechts unten auf das WLAN Symbol **1966**. Dieses Symbol mit dem Stern in der Mitte signalisiert Ihnen, dass ihr Computer WLAN Netze gefunden hat. Nach dem Klick auf dieses Symbol blendet sich von rechts ein Menüfenster ein, wo alle verfügbaren WLAN Netze angezeigt werden, soweit sich diese in Funkreichweite befinden.

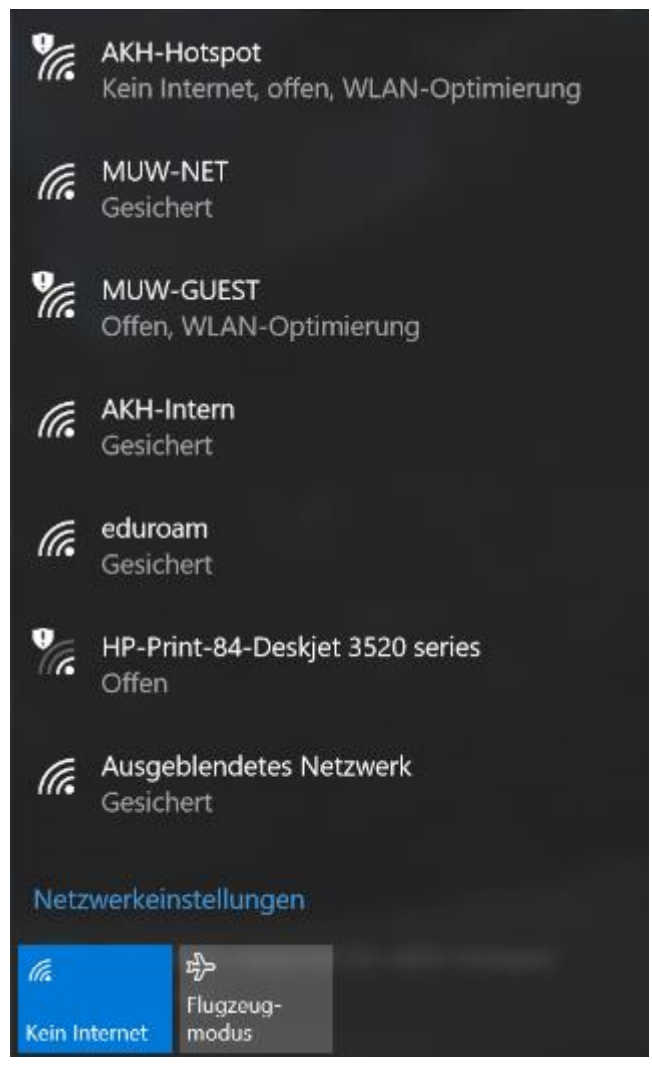

Nach der Auswahl des WLAN *"MUW-NET"* drückt man den Verbinden Button, wo es zur User Authentifizierung kommt. Dort gibt man seine MUW-User ID (Studenten: MUW-StudID) und sein MUW-Passwort ein.

Bei Verwendung der SSID *"eduroam"* gibt man seine UserID, gefolgt von seinem Realm (Bsp: [muster12@meduniwien.ac.at,](mailto:muster12@meduniwien.ac.at) [muster34@univie.ac.at\)](mailto:muster34@univie.ac.at) und sein Passwort ein.

7

Nach dem Klick auf den OK Button, muss man, mit dem Klick auf "Verbinden" noch bestätigen, dass die Verbindung hergestellt werden soll. Danach wird diese WLAN-Verbindung sofort hergestellt.

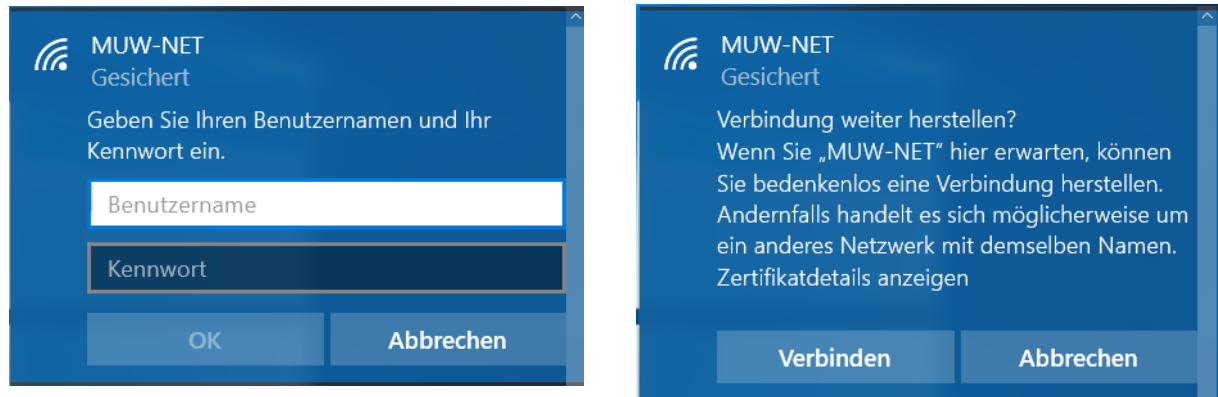

Hat man durch die automatische Auswahl keine Verbindung zustande gebracht, muss diese eventuell manuell angelegt werden. Dies wird im nächsten Schritt genau erklärt.

#### <span id="page-7-0"></span>4.2 Einrichtung am Gerät (manuell)

Im Systemsteuerungsmenü (Rechtsklick auf das Windowssymbol , danach Systemsteuerung auswählen) klickt man dann auf "Netzwerkstatus und -aufgaben anzeigen".

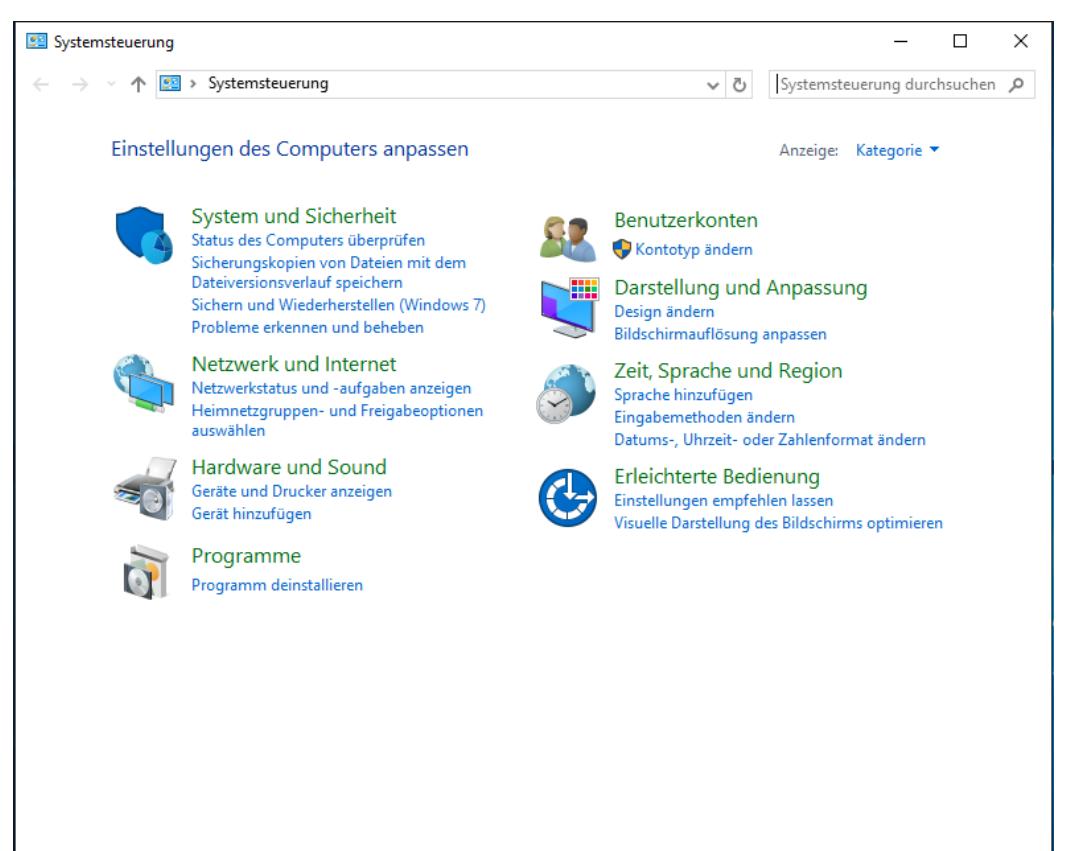

Nun sind Sie im Netzwerk- und Freigabecenter. Wählen Sie die Funktion "*Neue Verbindung oder neues Netzwerk einrichten*" aus.

![](_page_8_Picture_28.jpeg)

Drücken Sie danach auf "*Manuell mit einem Funknetzwerk verbinden*".

![](_page_8_Picture_29.jpeg)

Im neu erschienenen Fenster wählen Sie, je nach SSID, folgende Parameter aus:

![](_page_9_Picture_60.jpeg)

Das Feld "*Sicherheitsschlüssel*" muss leer bleiben.

![](_page_9_Picture_61.jpeg)

![](_page_9_Picture_62.jpeg)

Klicken Sie auf "Weiter".

 $\overline{2}$   $\times$ ⊙ © Manuell mit einem Funknetzwerk verbinden MUW-NET wurde erfolgreich hinzugefügt → Verbindungseinstellungen ändern Öffnet die Verbindungseigenschaften, um die Einstellungen ändern zu können. Schließen

Im nächsten Fenster wählen Sie "*Verbindungseinstellungen ändern*":

Wenn Sie verhindern möchten, dass Ihr Computer automatisch eine Verbindung mit diesem Drahtlosnetzwerk herstellt, dann entfernen Sie das Häkchen bei "*Automatisch verbinden, wenn dieses Netzwerk in Reichweite ist*". Prinzipiell ist es aber von Vorteil, das Häkchen so zu belassen, da Sie sonst die Verbindung jedes Mal manuell aufbauen müssten.

![](_page_10_Picture_52.jpeg)

Wählen Sie nun die Registerkarte "Sicherheit" aus:

Hier muss bei "Methode für die Netzwerkauthentifizierung" "Microsoft: Geschütztes EAP (PEAP)" ausgewählt werden. Für weitere Einstellungen klicken Sie auf die Schaltfläche "Einstellungen":

![](_page_11_Picture_39.jpeg)

Entfernen Sie das Häkchen bei "Identität des Servers mittels Zertifikatprüfung überprüfen", wählen Sie als Authentifizierungsmethode "Gesichertes Kennwort (EAP-MSCHAP v2)" aus, und klicken Sie auf die "Konfigurieren"-Schaltfläche:

![](_page_12_Picture_42.jpeg)

#### Bei diesem Fenster das Häkchen wegnehmen.

![](_page_12_Picture_5.jpeg)

Damit ist die manuelle Einrichtung erfolgreich abgeschlossen.

#### <span id="page-13-0"></span>5 MUW-GUEST

Klicken Sie in der Taskleiste rechts unten auf das WLAN Symbol **1986**. Dieses Symbol mit dem Stern in der Mitte signalisiert Ihnen, dass ihr Computer WLAN Netze gefunden hat. Nach dem drücken dieses Symbols blendet sich von rechts ein Menüfenster ein, wo alle verfügbaren WLAN Netze angezeigt werden, soweit sich diese in Funkreichweite befinden.

![](_page_13_Picture_27.jpeg)

Nach der Auswahl der SSID "MUW-GUEST" drückt man den Verbinden Button.

![](_page_14_Picture_2.jpeg)

Nach dem Klick auf den Verbinden Button sollte jetzt eine begrenzte/ungesicherte Verbindung hergestellt sein.

Sollte Ihr Internetbrowser nicht automatisch öffnen, öffnen Sie diesen manuell, um sich mit ihrer MUW-GuestID anmelden zu können.

![](_page_14_Figure_5.jpeg)

Aus Sicherheitsgründen steht das unverschlässelte WLAN "MUW-GUEST" ausschließlich Gast-Usem zur Verlägung. Mitarbeiterinnen und Studierende verwenden stattdessen das verschlässelte WLAN "MUW-NET".

![](_page_14_Picture_7.jpeg)

Mit Klick auf den Anmelden Button wird Ihre Eingabe bestätigt.